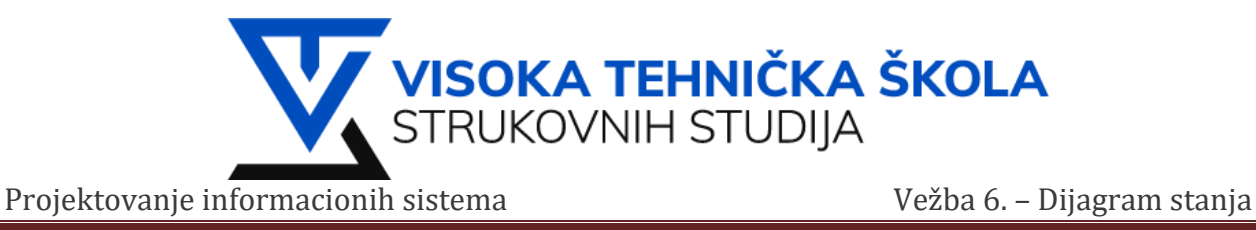

# **VEŽBA 6.**

U ovoj vežbi upoznaćemo se sa dijagramima stanja.

# **Zadatak 1: Koristedi RSA kreirati dijagram stanja i nacrtati dijagram sa slike**

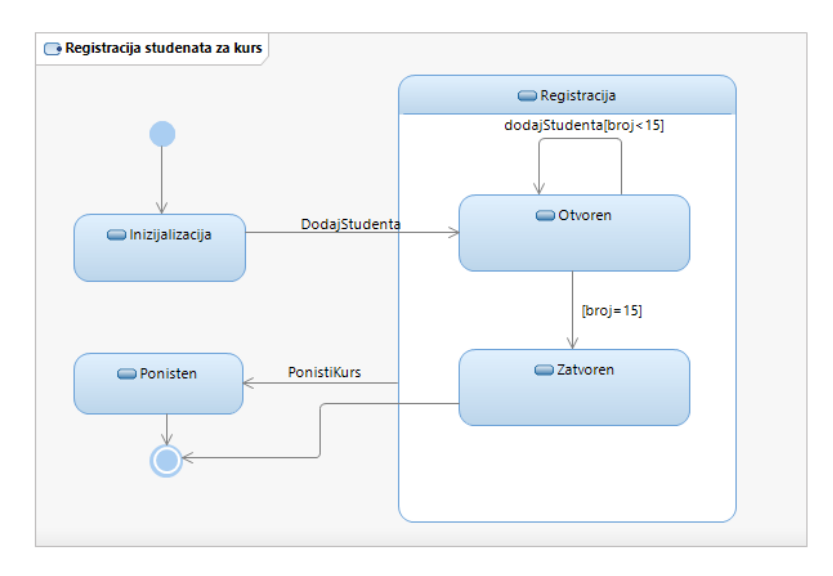

## **Rešenje:**

- 1. **File > New > Model Project** vežbu nazvati *Vežba06*. Klikom na **Next**, polje **File name** nazvati *Zadatak01.*  Zatim klik na **Finish.**
- 2. Desnim klikom na **Zadatak01** izaberemo **Add Diagram > State Machine Diagram**

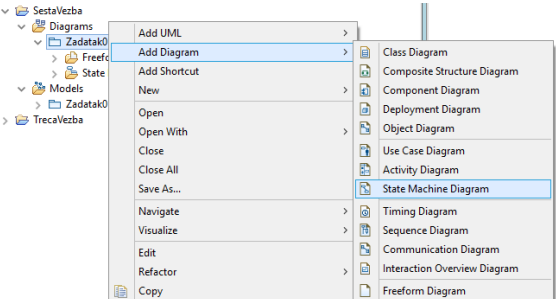

3. Na desnoj strani ekrana nalazi se **Palette**, iz ove palete možemo birati potrebne elemente za naš dijagram.

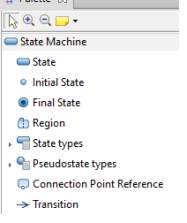

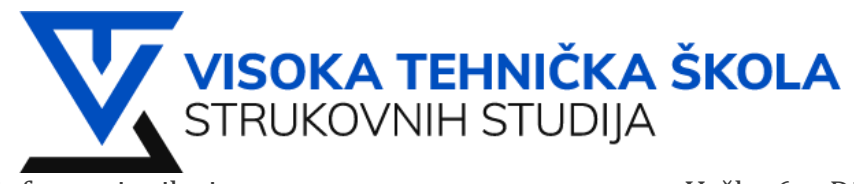

Projektovanje informacionih sistema Vežba 6. – Dijagram stanja

- 4. Iz palete biramo **o Initial State** postavljamo ga prostim prevlačenjem u glavnoj regiji dijagrama stanja. Glavnu regiju dijagrama stanja nazvaćemo **Registracija stuenata za kurs**.
- 5. Iz iste palete biramo <sup>i State</sup> i postavljamo je u glavnoj regiji. Prvo stanje nazivamo **Inicijalizacija**. Desnim klikom na stanje biramo **Add UML > Do**.

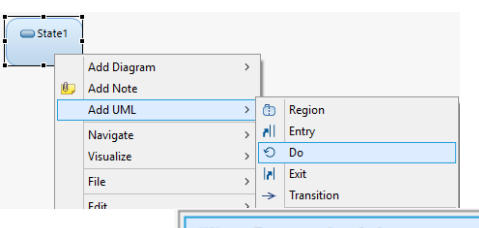

- 6. Zatim biramo  $\frac{q_{\text{Q}}}{q}$  Create Activity **in the set of the set of the set of the set of the set of the set of the set of the set of the set of the zatitude of the set of the set of the set of the set of the set of** struktura bi trebalo ovako da izgleda:
	- $\vee$  ( $\Box$  Region1  $\vee$   $\Box$  Inicijalizacija O InicijalizujKurs

\*Ukoliko se ne otvori prozor da dodeljivanje imena na izabranu aktivnost, desnim klikom na **Do > Refactor > Rename**

7. Sada je potrebno napraviti novo stanje **Registracija** koje će ujedno biti i podregija za dva dodatna stanja

**Otvoren i Zatvoren**. Prostim prevlačenjem <sup>o State</sup> u glavnoj regiji postavljamo novo stanje i nazivamo ga *Registracija*. Desnim klikom na novokreirano stanje biramo **Add UML > Region**.

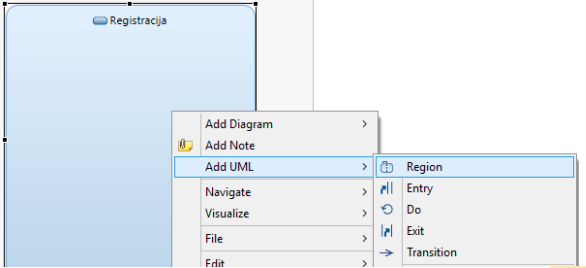

Unutar ove nove regije unosimo dva nova <u>■ State i jednom dodeljujemo ime *Otvoren*, i drugome</u> *Zatvoren*.

8. Sada je potrebno dodeliti aktivnosti novokreiranim stanjima, *(ponoviti dodeljivanje aktivnosti stanjima kao što je opisano u koraku 5.)* Po završetku dodeljivanja aktivnosti stanjima hijerarhijska struktura u **Project**  Exploreru trebalo bi da izgleda ovako:<br>
<del>v</del> E Registracija

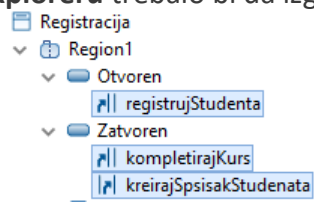

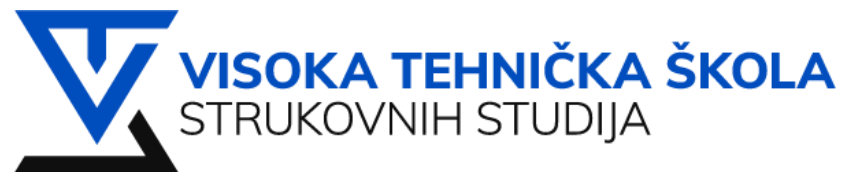

Projektovanje informacionih sistema Vežba 6. – Dijagram stanja

Aktivnost **ril** Entry opisuje neke početne (ulazne) aktivnosti nekog stanja, dok **ril Exit** opisuje krajnje (izlazne) aktivnosti nekog stanja.

- 9. Sada pravimo poslednje stanje **Ponisten** i dodeljujemo mu aktivnost **OD** koju nazivamo **SlanjeUpozorenja**.
- 10. Iz palete biramo element <sup>O Final State</sup> i pozicioniramo ga kao što je prikazano na početnom dijagramu.
- 11. Sada je potrebno upotrebiti **> Transition** i povezati sva stanja. Tranzicija označava prelazak stanja iz jedno u drugo. Obratiti pažnju da se kod stanja **Otvoren** proces ponavlja 15. puta do njegovog zatvaranja!
- 12. Ukoliko ste pažljivo ispratili korake, hijerarhijska struktura **Zadatak01** u Project Exploreru bi trebala da izgleda ovako:

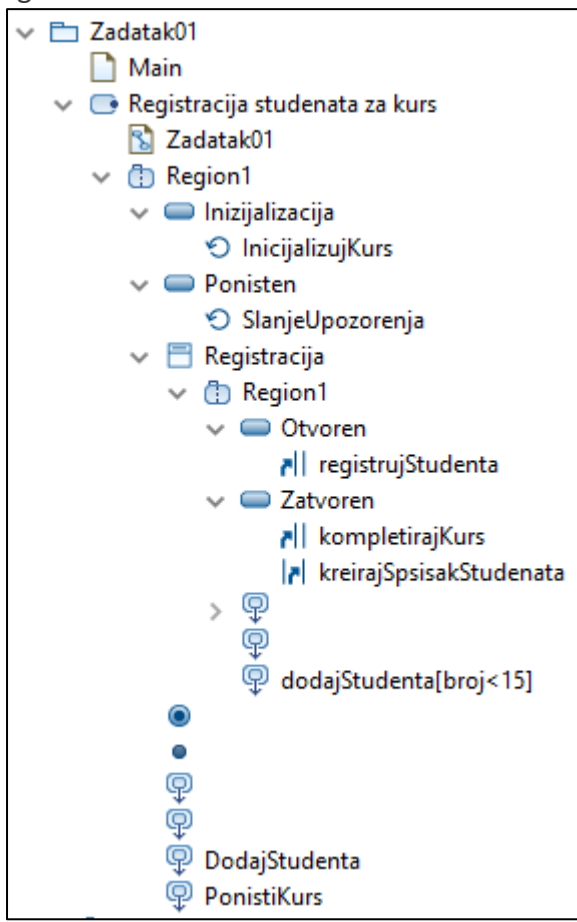

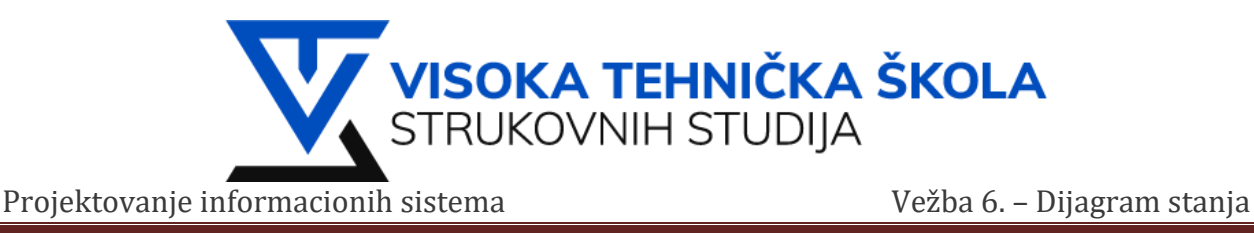

## **Zadatak 2: Nacrtati dijagram stanja prekidača za sijalice**

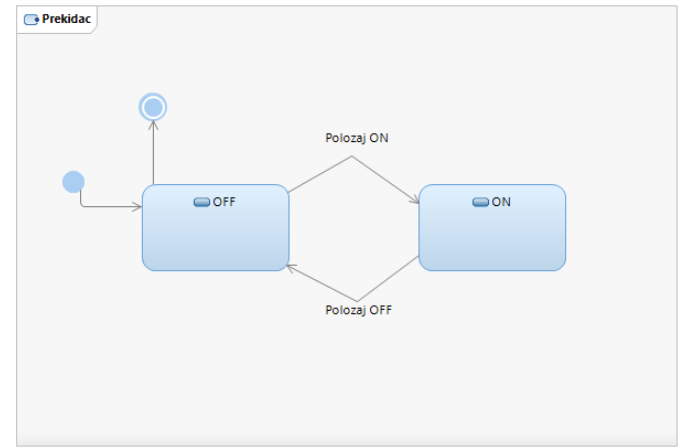

## **Rešenje:**

- 1. Kreirati nov model i nazvati ga **Zadatak02**
	- $\vee$  Models > □ Z Create Model
- 2. Za kreiranje dijagrama stanja ponoviti isti postupak kao iz predhodnog zadatka (*Korak 2.*)
- 3. Sa stečenim znanjem iz predhodnog zadatka **Zadatak01**, kreirati dijagram stanja prekidača za sijalice.
- 4. Po završetku trebalo bi da imate ovakvu hijerarhijsku strukturu:

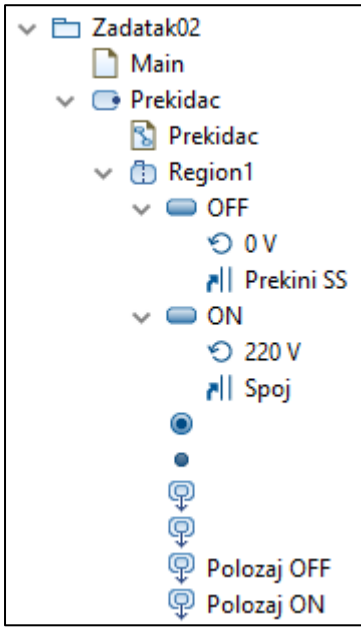

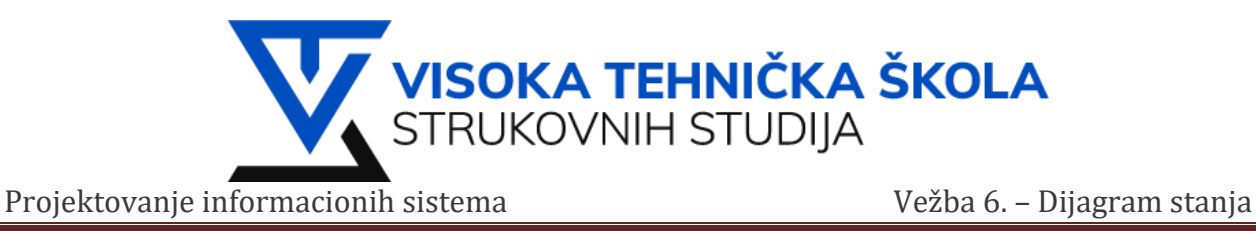

# **Zadatak 3: Nacrtati dijagram stanja za upravljanje menjačem u automobilu**

Menjač se može nalazati u sledećim stanjima.

- Prazni hod
- Vožnja unazad
- 1.brzina
- 2.brzina
- 3.brzina
- 4.Brzina

## **Rešenje:**

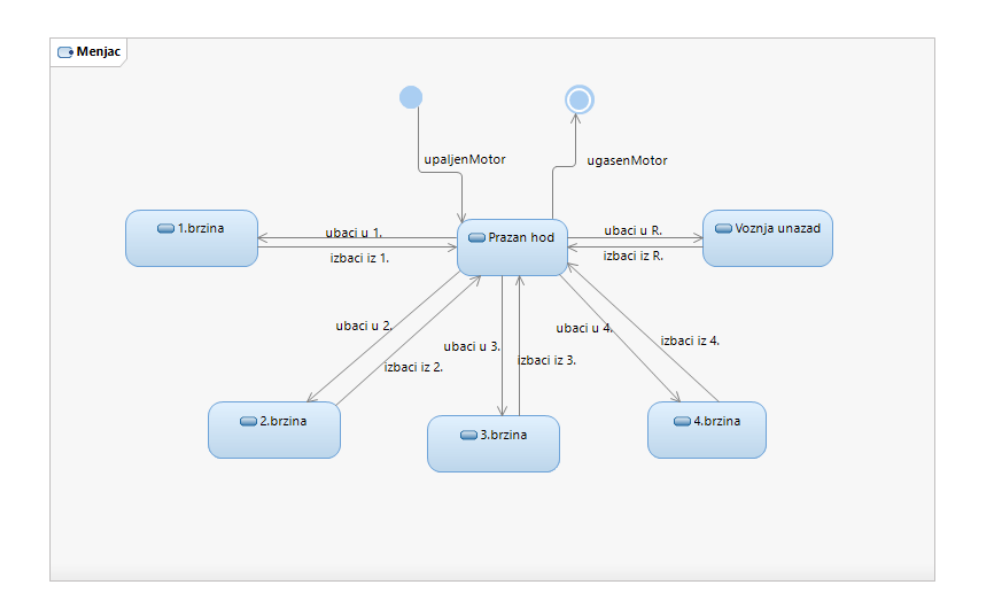

Iz predhodno stečenog iskustva iz *Zadatak01* i *Zadatak02* kreirati dijagram stanja menjača automobila.

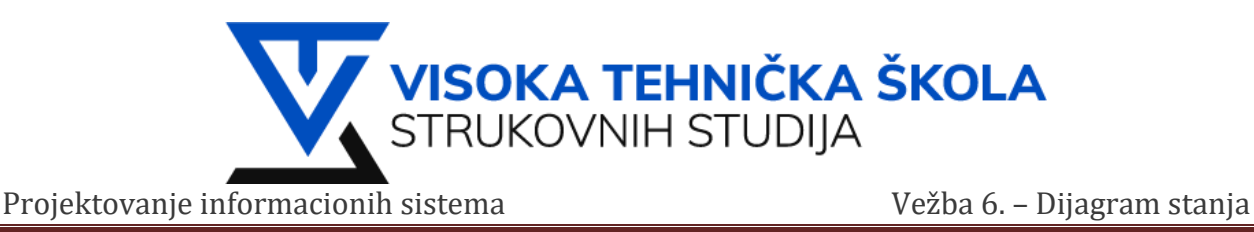

## **Zadatak 4: Nacrtati dijagram stanja tostera za hleb**

Prvo moramo uključiti toster, staviti hleb i čekati nekoliko minuta da bi se ispekao. Da bi sprečili da nam hleb izgori, grejač tostera mora davati temperaturu u određenom intervalu.

Termometar mora meriti temperaturu grejača i kada se dostigne gornja granica temperature grejač prelazi u stanje isključenosti. Grejač ostaje u tom stanju dok mu se temperatura ne spusti do donje granice i tada opet započinje sa radom.

## **Rešenje:**

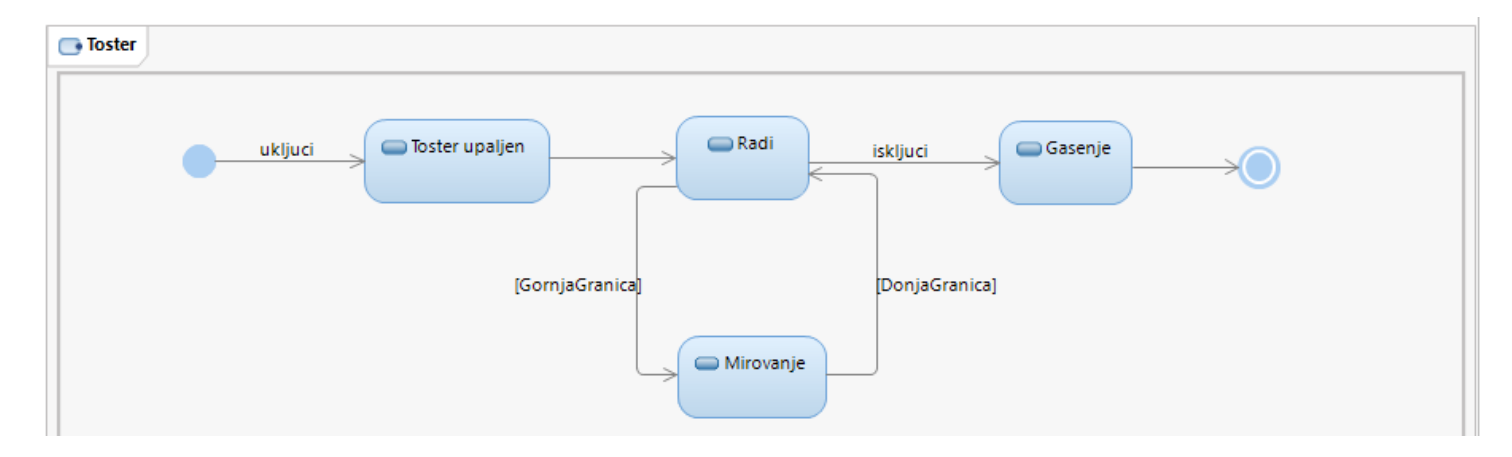

Po završetku hijerarhija zadatka izgleda:<br>v**e** zadatakoa

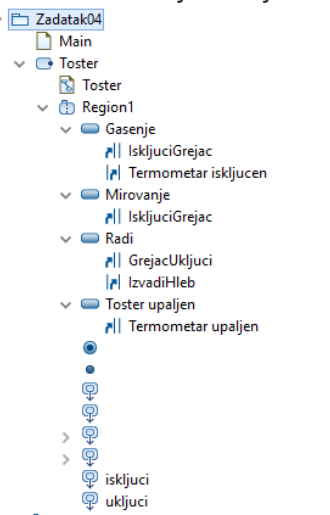

\*U zadacima, u hijerarhiji nije bitan redosled elemenata već je bitno da je broj elemenata jednak zbiru kao što je prikazano na slikama.